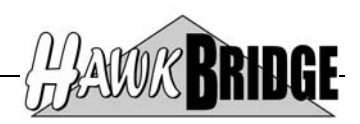

## **Freedom/Plex**

# **Integrating CA 2E to CA Plex ERD Install Guide**

Version 4.3

HawkBridge Pty Ltd 3 Highett Road Hampton, VIC 3188 Australia

http://www.HawkBridge.com.au

Copyright © 2011 by HawkBridge Pty Ltd

All rights reserved, including the right of reproduction in whole or in part in any form

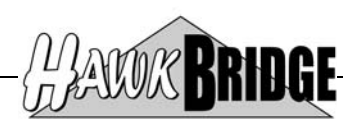

#### **Table of Contents**

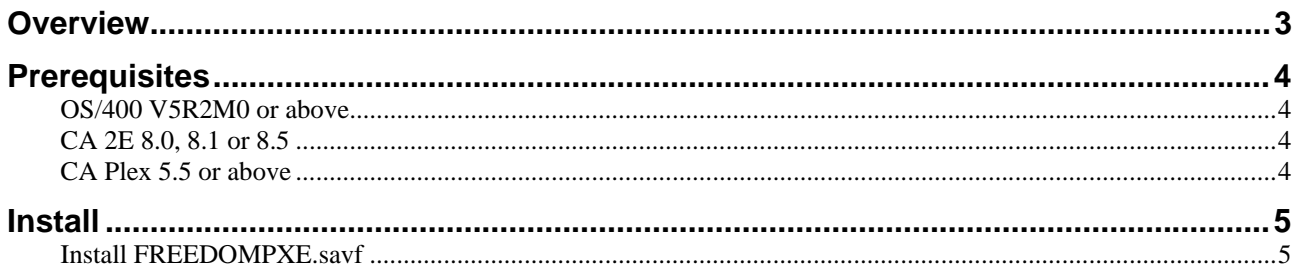

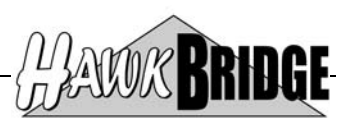

### **Overview**

This document will guide you through the process of installing the Freedom/Plex product to enable you to integrate CA 2E to CA Plex.

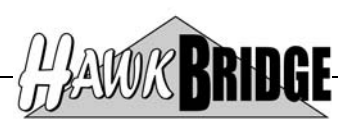

## **Prerequisites**

The following prerequisites must be satisfied in order to use the tool:

- OS/400 V5R2M0 or above installed
- CA 2E 8.0, 8.1 or 8.5 Data Model
- CA Plex 5.5 or later

#### **OS/400 V5R2M0 or above**

The AS/400 objects in this release have been saved for V5R2M0. If you are on an earlier release, then contact us for a version that supports your version of OS/400.

Objects have been saved in a format that will enable Freedom/Plex to be restored to V6R1 and V7R1 of OS/400.

#### **CA 2E 8.0, 8.1 or 8.5**

The tool has been developed for Release 8.0, 8.1 and 8.5 of CA 2E. If you are on a later release, then contact us for the upgraded version of the tool. Prior releases may work, but may not due to internal file changes to the CA 2E data model.

#### **CA Plex 5.5 or above**

The tool has been developed for CA Plex 5.5 or later.

Earlier versions of Plex are not supported in this product.

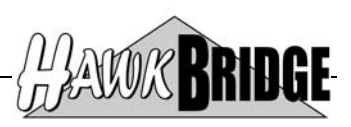

## **Install**

The tool is packaged into one zip file containing the following files:

- FREEDOMPXE.zip
	- FREEDOMPXE.savf

Unzip the files into a temporary PC directory, such as C:\TEMP which is used in the install commands below by default.

#### **Install FREEDOMPXE.savf**

This file is an AS/400 save file in binary PC format. It must be installed onto your AS/400 to enable you to create the Plex import files.

Open an MS-DOS window on your PC and enter the following commands:

- **FTP** to start your File Transfer Protocol session.
- **LCD C:**\TEMP to point to the temporary PC directory that the file was unzipped into.
- **OPEN nnn.nnn.nnn.nnn** to connect to your AS/400 where the **n**'s are the TCP/IP address of the AS/400, for example **192.168.83.10**.
- You will be prompted for an AS/400 user id and password.
- **QUOTE SITE NAMEFMT 1** to change the naming convention.
- **BIN** to change the transfer mode to binary.
- **CD QGPL.LIB** to change the default AS/400 library to the one where you will put the file. You may wish to use another library, in which case the format will be **<LIBRARY>.LIB**.
- **PUT FREEDOMPXE.SAVF** to transfer the file from the temporary PC directory to the default AS/400 library for this FTP session.
- **QUIT** to exit the FTP session

If you no longer require the MS-DOS window you may close it using the command **EXIT**.

Start an interactive session on the AS/400.

NOTE: If you have previously installed a release of Freedom/Plex into library FREEDOMPXE, then you will need to remove or rename that library in order to continue. Earlier releases of Freedom/Plex that were installed into library FREEDOMPLX do not need to be deleted or renamed.

Create a library called FREEDOMPXE and use the following command to restore the objects from the save file to that library. If the library already exists from a previous install of the CA 2E to CA Plex ERD Interface, then you will have to delete or rename the library. Ensure that no data files are located in the library before deleting it.

• RSTLIB SAVLIB(FREEDOMPXE) DEV(\*SAVF) SAVF(QGPL/FREEDOMPXE)

If you have purchased a license for the product then continue with the licensing details sent to you separately.

If you have not purchased a license for the product it may be used as Shareware in which case the product will be limited to importing attribute and system layer CA 2E objects.

Read the *Freedom CA 2E to CA Plex ERD Fix Notes* document for details on fixes and enhancements made to the product.

Read the *Freedom CA 2E to CA Plex ERD User Guide* document for details on how to use the product.

#### **\*\* END OF DOCUMENT \*\***